# **Лабораторна робота № 6**

*Тема*. Побудова таблиць та діаграм. Вставлення в текст і форматування рисунків.

*Мета*. Набути навиків роботи з графічними об'єктами у середовищі текстового процесора MS Word.

# **Теоретичні відомості**

*Рисунки –* об'єкти векторної природи (лінії, прямі і криві, геометричні фігури, стандартні і нестандартні). Прості засоби для їх створення є в самому текстовому процесорі. Рисунки завжди впроваджені в документ – їх можна редагувати безпосередньо на місці.

Перед створенням рисунків з допомогою інструментів Word слід зрозуміти роботу системи рисування в Word 2002. По замовчуванню створений рисунок розміщується на полотні зображення. Користуватися полотном не обов'язково, але іноді навіть доцільно. Полотно було розроблене для спрощення керування комбінованими об'єктами, які утворюють один рисунок, і контролю над зображенням вже сформованих рисунків у документі.

Якщо ви не бажаєте, щоб полотно з'являлося по замовчуванню кожен раз при вставці рисованого об'єкта, виконайте наступні налаштування:

- виберіть команду *Сервис ► Параметры* і перейдіть на закладку *Общие*;
- зніміть прапорець *автоматически создавать полотно при вставке автофигур*.

Для роботи з векторними рисунками служить панель інструментів *Рисование*. Основним засобом цієї панелі, призначеним для створення простих об'єктів, є список *Автофигуры*, що розкривається. У його категоріях представлені заготівки для створення ліній, прямих і кривих, простих геометричних фігур, фігурних стрілок і виносних ліній, креслярських елементів для блок-схем і функціональних схем та іншого. При створенні і редагуванні векторних об'єктів використовують наступні прийоми і засоби.

- 1. Векторні об'єкти створюють шляхом їх вибору з категорій списку *Автофигуры*.
- 2. Їх розмір редагують шляхом перетягування маркерів виділеного об'єкту в полі документа.
- 3. Зручним засобом, що спрощує створення геометричних фігур, є допоміжна координатна сітка. Командою *Действия ► Сетка* відкривають діалогове вікно *Привязка к сетке*. У ньому задають крок сітки і спосіб відображення горизонтальних і вертикальних ліній. Прапорець *Привязать к сетке* забезпечує точне позиціонування вузлових точок фігур у вузлах координатної сітки. Він зручний, якщо створюються прості (переважно прямолінійні) геометричні фігури. При редагуванні готових фігур прив'язка до вузлів сітки може створювати незручності – в цьому випадку її відключають або здійснюють переміщення об'єктів при натиснутій клавіші ALT.
- 4. Товщина контурної лінії і колір заливки об'єкту відносяться до властивостей об'єкту Всі властивості об'єктів можна редагувати в діалоговому вікні *Формат автофигуры*, яке відкривають командою *Формат ► Автофигура*, або через контекстне меню об'єкту, або подвійним клацанням на самому об'єкті
- 5. Поворотом об'єкту можна управляти дискретно і безперервно. Для довільного повороту фігури використовують кнопку *Свободное вращение* на панелі інструментів *Рисование*. Для повороту на фіксований кут значення кута вводять в поле лічильника *Поворот* на вкладці *Размер* діалогового вікна *Формат автофигуры*.
- 6. Взаємодія рисованого об'єкту з навколишнім текстом може бути досить складною. Так, наприклад, текст може обтікати рисунок по заданій схемі, але він може лежати і поверх рисунка, і під ним. Вибір методу взаємодії рисунка з текстом здійснюють на вкладці *Положение* діалогового вікна *Формат автофигуры.*

Рисовані об'єкти можуть містити текстові елементи, наприклад заголовки, буквені або цифрові позначення на схемах і кресленнях. Для створення текстових елементів, приєднаних до автофігур або рисунків, служить спеціальний засіб *Надпись* (*Вставка ► Надпись*). Створивши автофігуру, поряд створюють елемент *Надпись*. У поле надпису вводять необхідний текст, після чого надпис можна редагувати. Його розмір підганяють під розмір тексту, що міститься в ньому, перетягуванням маркерів. Інші властивості надпису задають у діалоговому вікні *Формат надписи*, яке для виділеного надпису відкривають командою *Формат ► Надпись*.

Створивши об'єкт *Надпись*, його можна згрупувати з рисунком, і тоді вони представлятимуть цілісну композицію.

Для автофігур є особливий засіб створення текстового оформлення – текст може розміщуватися в полі автофігури. Це виконують командою *Добавить текст* в контекстному меню автофігури.

Складніші рисунки створюються шляхом комбінування простих рисунків, тобто вони є *композиціями.* У разі, коли готується композиційний рисунок, слід приймати до уваги не тільки взаємодію об'єктів з навколишнім текстом, але і їх взаємодію між собою.

- 1. Декілька простих об'єктів групують в один композиційний об'єкт командою *Группировка* ► *Группировать* контекстного меню. Для групування всі об'єкти повинні бути попередньо виділені, наприклад клацаннями лівої кнопки миші при натиснутій клавіші SHIFT. Зворотна операція *Группировка* ► *Разгруппировать* дозволяє «розібрати» композиційний об'єкт на складові.
- 2. Якщо об'єкти, які утворюють композицію, перекривають один одного, важливо мати засіб управління їх взаємним положенням по осі Z (по нормалі до площини рисунка). По замовчуванню передбачається, що кожен об'єкт має власний «шар» в рисунку. Об'єкти, створені раніше, лежать нижче, а об'єкти, створені пізніше, розташовуються на вищих шарах. Відповідно, при накладанні об'єкти створені пізніше перекривають об'єкти створені раніше. Цей порядок можна змінити, змінюючи положення виділеного об'єкту щодо інших об'єктів і щодо основного тексту. Засоби для цього представлені в пункті *Порядок* контекстного меню об'єкту.

Створення достатньо складних композицій може бути дуже трудомістким. У таких випадках використовують готові бібліотеки *(колекції)* рисунків *(кліпартів),* у тому числі і тематичних. Такі бібліотеки розповсюджуються на окремих компакт-дисках, їх можна знайти в Інтернеті, але базова, проста колекція, може бути встановлена разом з текстовим процесором – вона входить в комплект постачання пакету Microsoft Office.

Для вставки кліпартів використовують команду *Вставка ► Рисунок ► Картинки*. Відповідна кнопка (*Добавить картинку*) є і на панелі інструментів *Рисование*. При цьому відкривається *Область завдань* в режимі *Вставка картинки*.

Для пошуку графічних кліпартів розкрийте список *Искать объекты* і залиште індикаторні перемикачі тільки в потрібних категоріях. Тоді клацніть на кнопці *Найти*. На панелі з'явиться зображення всіх знайдених кліпартів. Відшукавши потрібний кліпарт, його можна вставити в документ простим клацанням.

При роботі з кліпартами слід мати на увазі, що підібрати саме той кліпарт, який найкращим чином відповідає характеру документа, можна далеко не завжди. Тому кліпарти слід розглядати не як готові засоби оформлення, а як заготовки для їх створення. Кліпарти – це композиційні об'єкти. Їх можна «розбирати» на складові, редагувати їх елементи окремо, створювати композиції з об'єктів, узятих з різних кліпартів. Все це виконується шляхом редагування кліпартів, вставлених в документ.

# **Хід роботи**

*Вправа. Створення візитної картки.*

- 1. Натиснувши на кнопку **Создать** панелі інструментів **Стандартная**, створіть новий порожній документ, заснований на шаблоні Normal.dot.
- 2. Виконавши команду **Создать рисунок** (New Drawing) меню **Вставка** (Insert) => **Рисунок** (Picture), створіть полотно.
- 3. Виділіть полотно і з допомогою команди **Полотно** (Drawing Canvas) меню **Формат** (Format) відкрийте діалогове вікно **Формат полотна** (Format Drawing Canvas).
- 4. На закладці **Размер** (Size) вікна встановіть для полотна висоту 25 см і ширину 18 см.
- 5. Задайте відображення панелей інструментів **Рисование** (Drawing) і **Настройка изображения** (Picture).
- 6. На панелі інструментів **Рисование** (Drawing) натисніть кнопку **Надпись** (Text Box).
- 7. Після набуття курсором форми хрестика виконайте побудову рамки напису, переміщуючи мишку.
- 8. Натисніть на панелі інструментів **Настройка изображения** (Picture) кнопку **Формат надписи** (Format Text Box).
- 9. У діалоговому вікні, що відкрилося, на закладці **Размер** (Size) зніміть прапорець **сохранить пропорции** (Lock aspect ratio), в списках **высота** (Height) і **ширина** (Width) задайте значення 5 і 9 см відповідно, натисніть кнопку ОК.
- 10. Для того щоб розмістити потрібним чином текст і малюнок всередині, вставте в рамку таблицю з одним стовпцем і трьома рядками.
- 11. Виділіть рамку напису, натисніть на панелі інструментів **Настройка изображения** (Picture) кнопку **Формат надписи** (Format Text Box) і у діалоговому вікні на закладці **Надпись** (Text Box) встановіть нульові розміри просвіту між усіма краями рамки надпису і її вмістом.
- 12. Командою **Свойства таблицы** (Table Properties) меню **Таблица** (Table) відкрийте однойменне діалогове вікно і на закладці **Таблица** (Table) виберіть варіант вирівнювання **по центру** (Center), задайте ширину таблиці 9 см, на закладці **Строка** (Row) встановіть висоту трьох рядків 1,8; 1,8 і 1,4 см, відповідно з вибором кожен раз у списку справа варіанту **Точно** (Exactly).
- 13. Виділіть перший рядок таблиці і розбийте її на дві комірки з допомогою команди **Разбить ячейки** (Split Cells) меню **Таблица** (Table). Позначте ширину комірок 2 і 7 см відповідно. В результаті отримаєте табличну заготовку для вводу рядків тексту і рисунка, вигляд якої показаний на рис. 1.

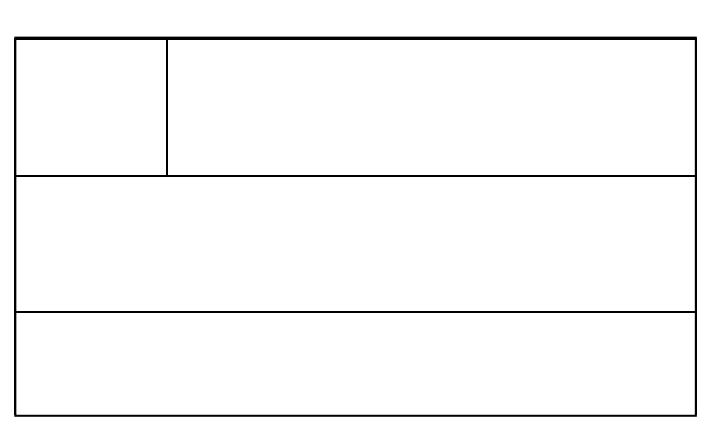

### *Рис. 1 Таблична заготовка.*

14. Виділіть по черзі другу комірку першого рядка і третій рядок таблиці, Командою **Границы и заливка** (Borders and Shading) меню **Формат** (Format) відкрийте однойменне діалогове вікно і на закладці **Заливка** (Shading) задайте заливку узором 5%.

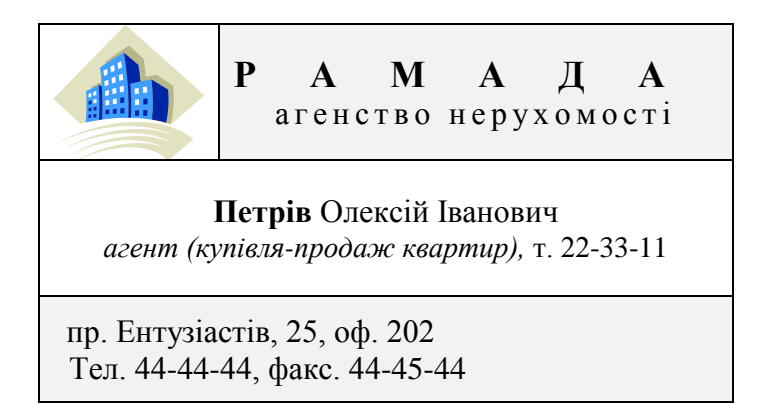

# *Рис. 2. Зразок візитної картки.*

- В кожну з комірок введіть текст або вставте рисунок:
- 15. У верхній правій комірці наберіть і відформатуйте з використанням гарнітури Times New Roman рядки тексту "РАМАДА" (розмір 14 пт, накреслення напівжирне, інтервал розріджений на 20 пт) і "агенство нерухомості" (розмір 12 пт, накреслення звичайне, інтервал розріджений на 2 пт). Призначте вирівнювання рядків по центру.
- 16. У першу комірку першого рядка таблиці вставте картинку із бібліотеки Microsoft Clip Art.
- 17. Для зміни розмірів рисунка натисніть на панелі інструментів **Настройка изображения** (Picture) кнопку **Формат надписи** (Format Text Box), на закладці **Размер** (Size) зніміть прапорці **сохранить пропорции** та **относительно исходного размера** і задайте ширину рисунка 2 см, а висоту 1,8 см. Натисніть ОК.
- 18. В середньому рядку таблиці з використанням гарнітури Times New Roman введіть і відформатуйте Рядки тексту: "Прізвище Ім'я По батькові" (розмір 12 пт, накреслення напівжирне і звичайне відповідно), "посада (спеціалізація), т. телефон" (розмір 11 пт, накреслення курсив і звичайне). Встановіть вирівнювання рядків по центру.
- 19. В нижньому рядку таблиці введіть і відформатуйте два рядки тексту з адресою і телефоном агенства (гарнітура шрифта Times New Roman, розмір 12 пт). Для рядка тексту з адресою агенства задайте інтервал перед абзацом 6 пт.
- 20. Для того, щоб зробити рамку кадру невидимою виділіть створений об'єкт і натисніть на панелі інструментів **Настройка изображения** (Picture) кнопку **Формат надписи** (Format Text Box); на закладці **Цвета и линии** вкажіть, що немає заливки і немає лінії.
- 21. Розмістіть створену візитну картку в лівому верхньому кутку полотна.
- 22. Для розміщення копій візитних карток потрібну кількість разів повторіть наступні дії: виділіть картку, натисніть клавішу **<Ctrl>** і мишкою перетягніть копію візитної картки на вільне місце. При правильному розміщенні на листку формату А4 поміститься 10 візитних карток.
- 23. На наступному листку документа створіть власну подібну візитку і розмножте її у 10 екземплярах.
- 24. На третьому листку документа створіть ОДНУ таблицю по варіанту:

### **Варіант 1.**

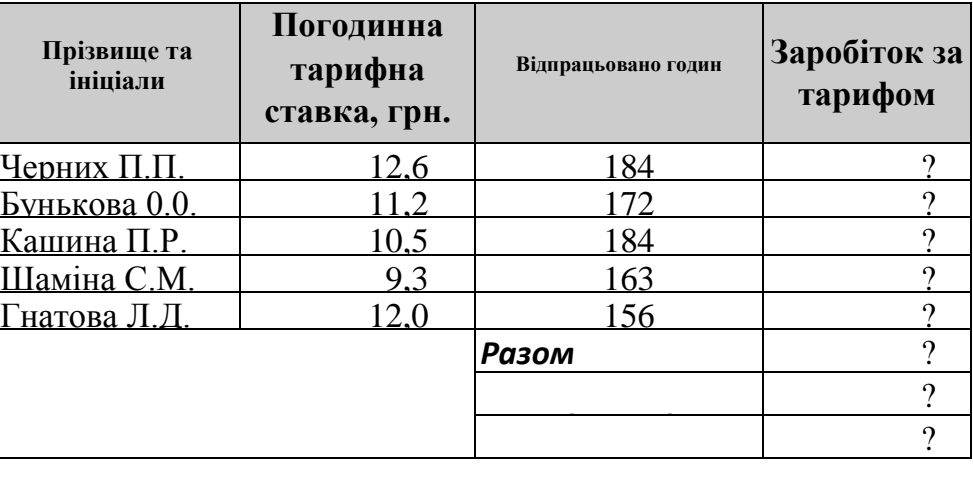

#### **Варіант 2.**

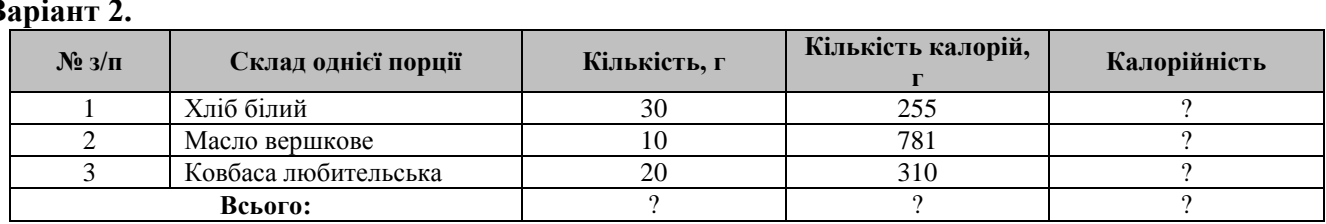

#### **Варіант 3.**

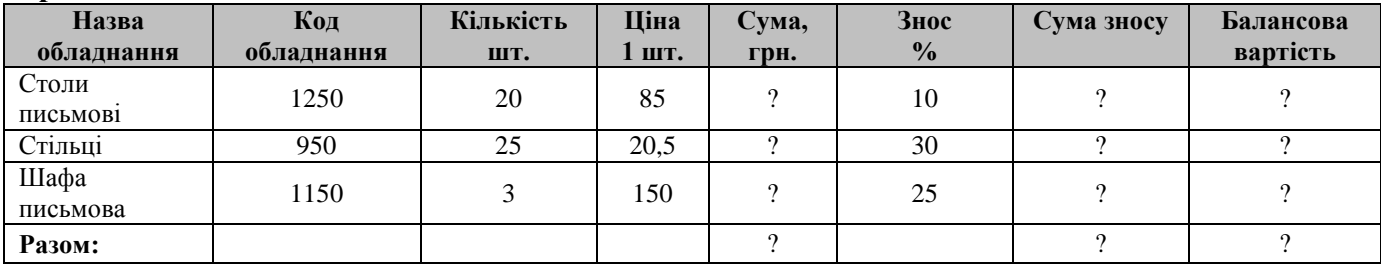

#### **Варіант 4.**

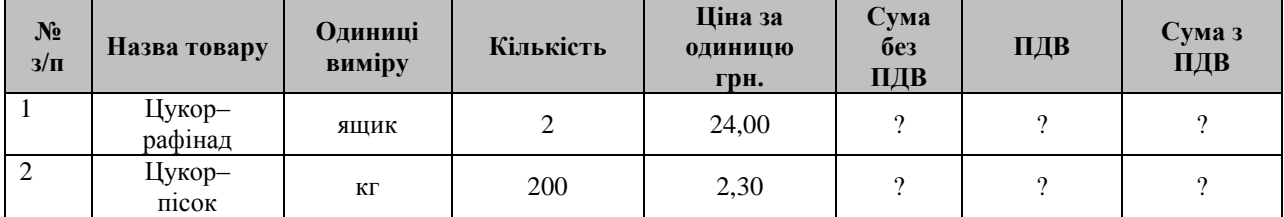

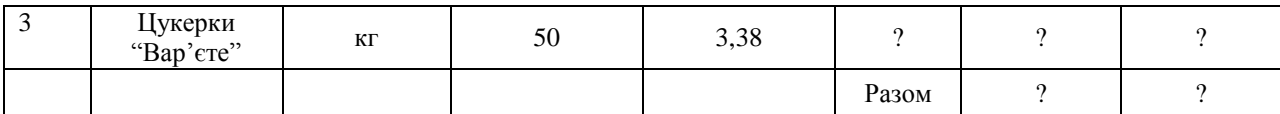

# **Варіант 5.**

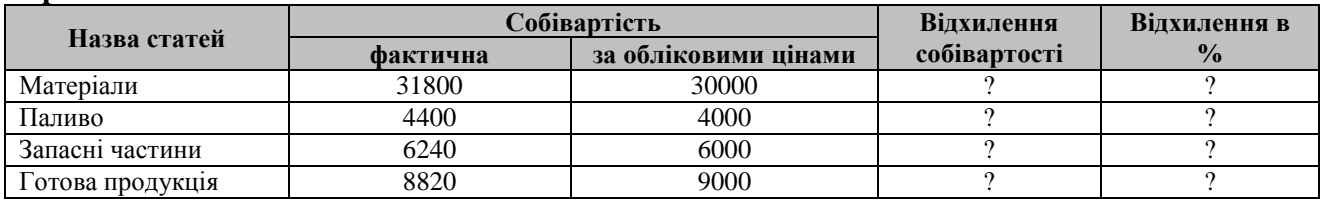

# **Варіант 6.**

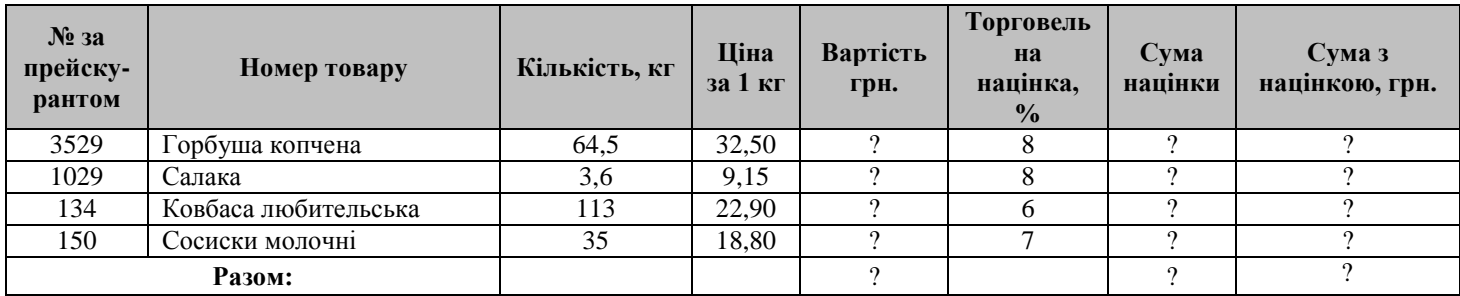

## **Варіант 7.**

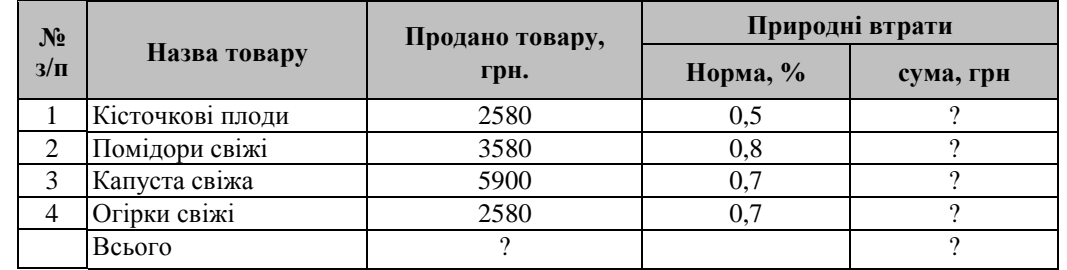

### **Варіант 8.**

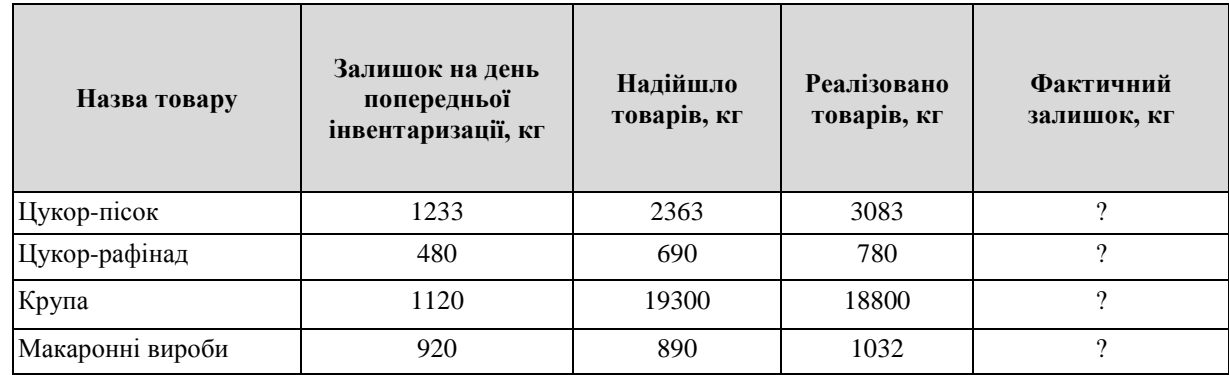

- 25. Перед таблицею введіть її номер Таблиця 1 і вирівняйте його по правому краю.
- 26. Назву таблиці придумайте самостійно та введіть її після номера у новому рядку по центру засобами Word Art.
- 27. Відформатуйте дані таблиці відповідно до зразка.
- 28. Проведіть обчислення у клітинах, де це потрібно, використовуючи формули.
- 29. Скопіюйте таблицю разом з номером і заголовком. Вставте її нижче під другим номером.
- 30. Виконайте над другою таблицею такі дії:
	- a. Шапку таблиці залийте рожевим кольором.
	- b. Третю та п'яту клітини третього стовпчика обрамте подвійними лініями.
	- c. Зовнішні рамки таблиці задайте синього кольору розміром 4,5 пт.
	- d. Задайте інтервал між клітинами таблиці 0,1 см.
	- e. Всі клітини четвертої стрічки таблиці вирівняйте по верхньому лівому краю, п'яту та шосту клітини третього стовпчика – по нижньому правому краю.
	- f. Для першої клітини шапки таблиці задайте вертикальний напрям тексту.
- g. За даними таблиці побудуйте стовпчикову діаграму для довільного показника.
- 31. Скопіюйте таблицю 1 і вставте копію після таблиці 2.
- 32. Скопійовану таблицю АВТОМАТИЧНО перетворіть у текст, при чому розділювачем оберіть знак табуляції.
- 33. Покажіть документ викладачу.

# **Контрольні запитання.**

- 1. Для чого створене полотно у Word 2002?
- 2. Що потрібно зробити, щоб полотно не з'являлося кожен раз по замовчуванню при вставці графічного об'єкта?
- 3. Яка панель інструментів призначена для роботи з векторними рисунками?
- 4. Як створюють векторні об'єкти? Як редагують їх розміри?
- 5. Для чого призначена координатна сітка?
- 6. В якому вікні редагують властивості рисунків і як його викликати?
- 7. Як можна здійснити поворот авто фігури на деякий кут?
- 8. Як здійснюється метод взаємодії рисунка з текстом?
- 9. Як добавити до рисованих об'єктів текстові елементи?
- 10. Як згрупувати декілька простих об'єктів в один композиційний об'єкт?
- 11. Як керувати положенням тих об'єктів, які перекривають один одного?
- 12. Як вставити у документ кліпарт?
- 13. Як із кількох кліпартів створити один композиційний рисунок?